## **How MH students get into INNA (the school's computer system)**

Enter www.mh.is and click on Inna under Nemendur (Inna entrance for students). Located to the right. You can also enter www.inna.is directly:

On the INNA frontpage, you find few log in options on the right (INNSKRÁNING):

### **From July 1st 2019, passwords are no longer valid, please use Íslykill (Icekey) or rafræn skilríki (electronic ID) on the phone to log in.**

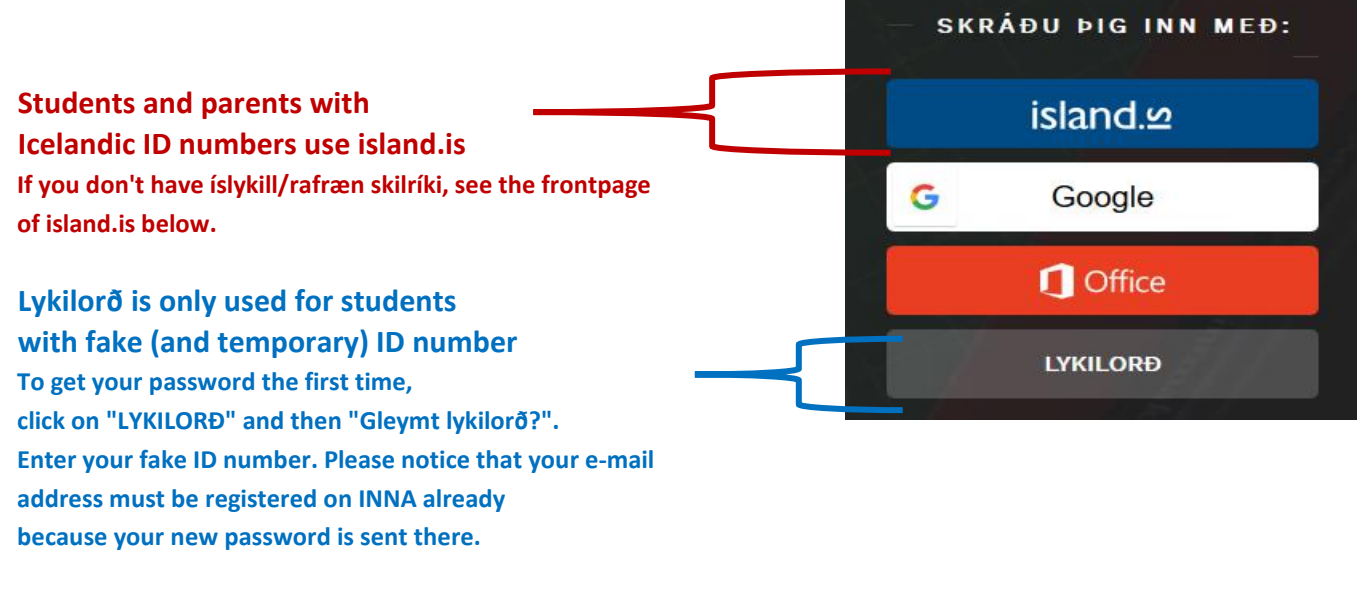

**Frontpage of island.is looks like: You can request for íslykill/rafræn skilríki below the "staðfesta" buttons:**

# island.<sup>0</sup>

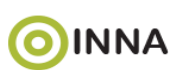

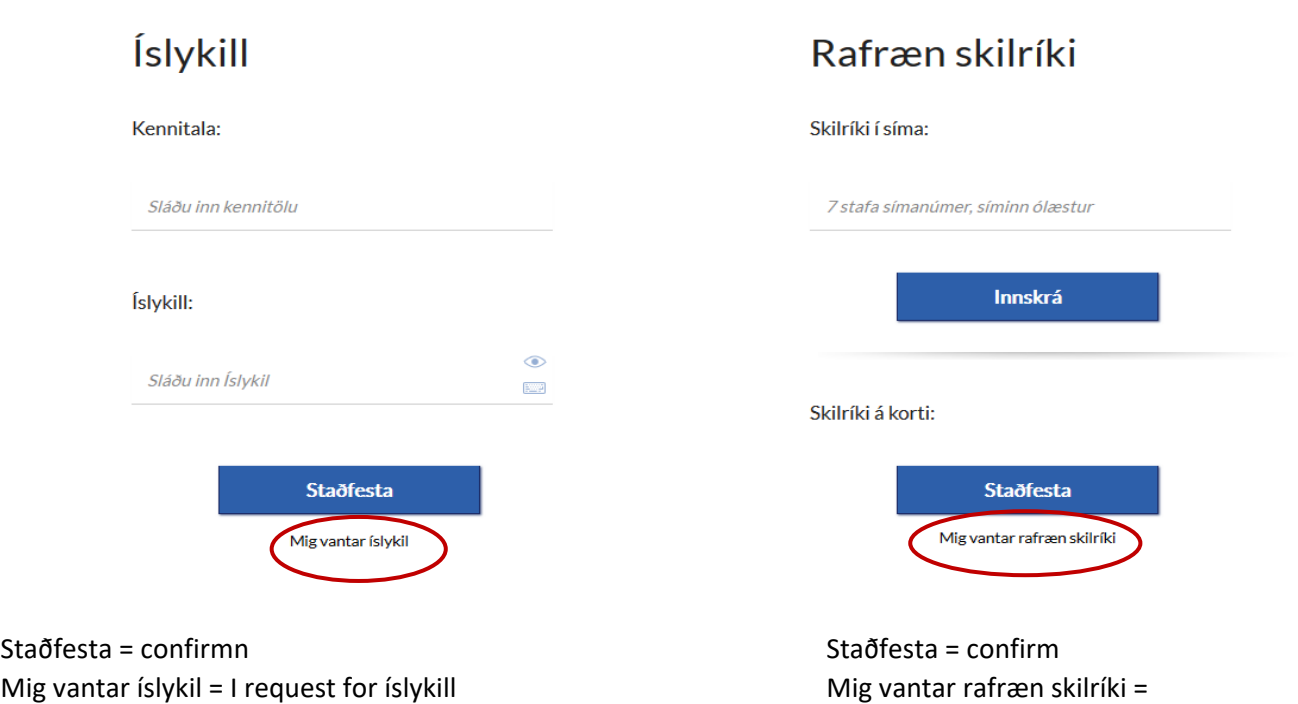

I request for rafræn skilríki

#### **Your INNA frontpage:**

On INNA you have an overview of each semester, your timetable, all courses, homeworks, grades, etc. You have access to your student record, attendance, all courses from previous semesters etc.

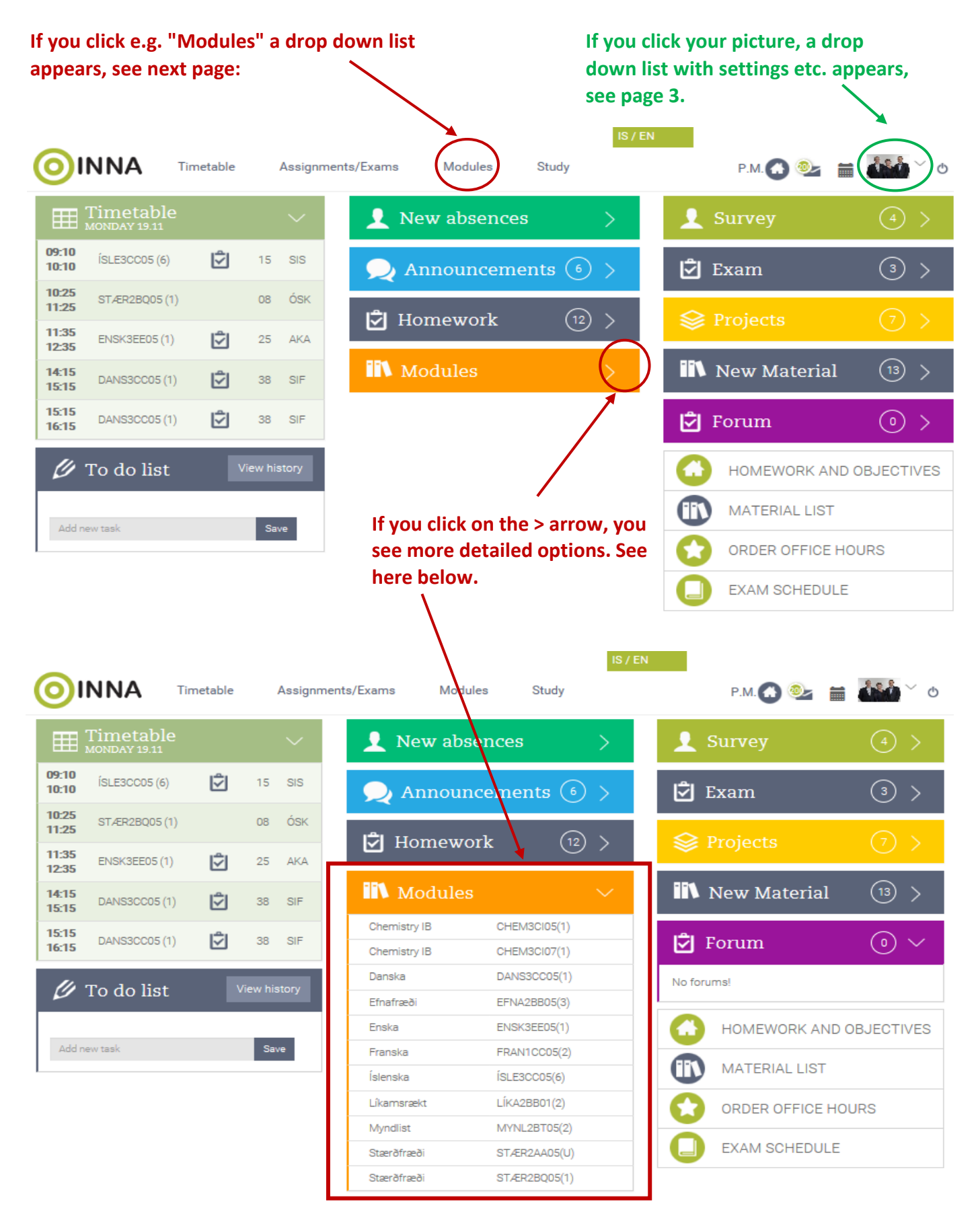

## **And here below you see how a drop down list opens:**

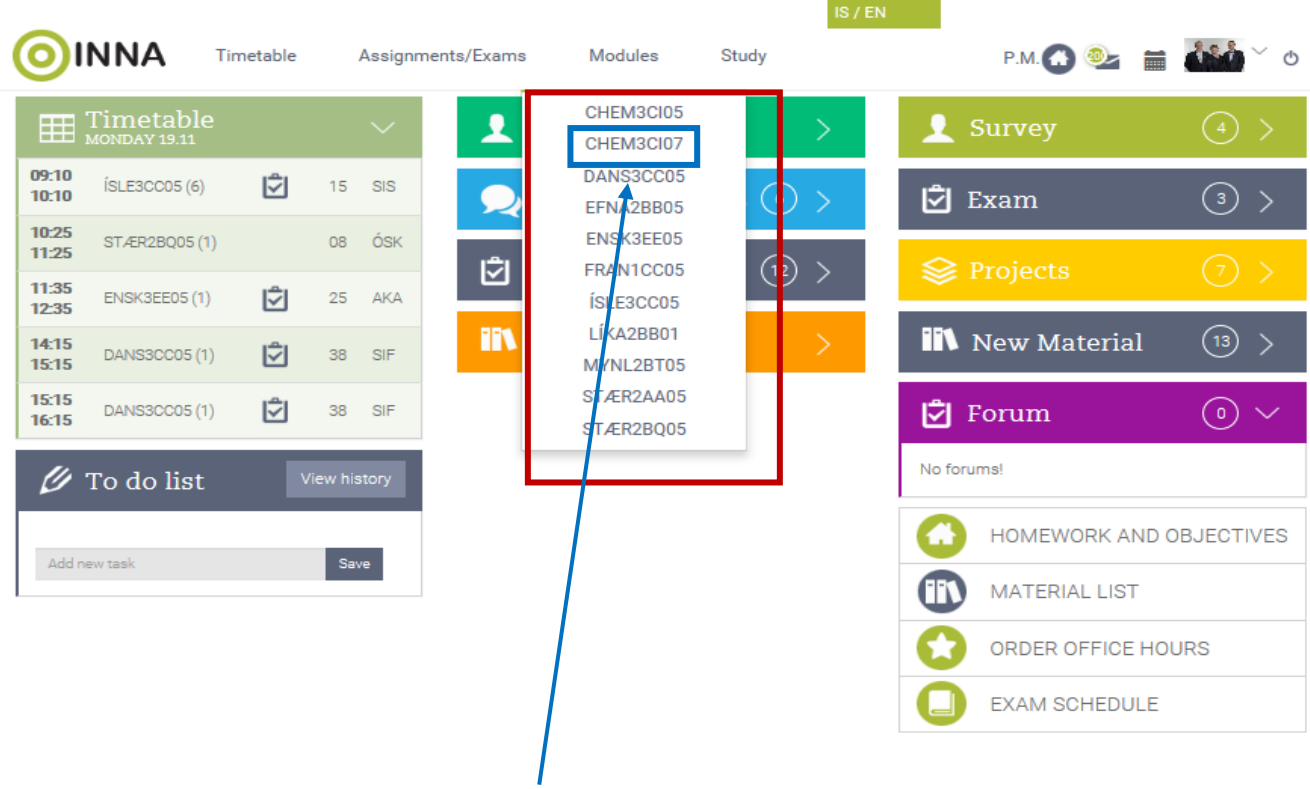

**If you click on CHEM3CI07 a new page for the course opens, see next page.** 

#### **CHEM3CI07 page:**

**You can change between courses by clicking on the arrow.** 

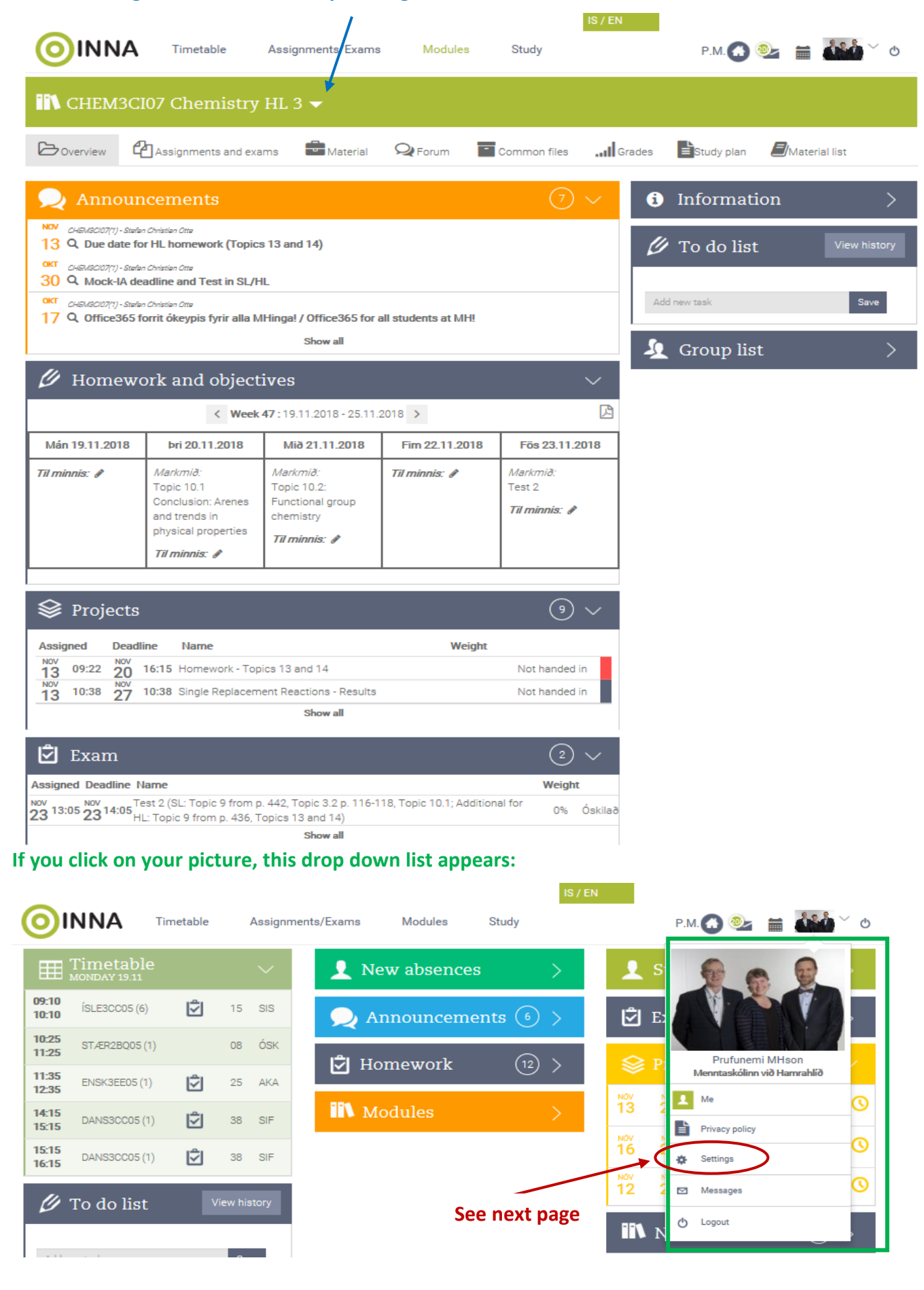

**This appears when you click "Settings" in the drop down list when you click your picture. In settings you can change password, e-mail, your phone number and more. Payment setting can be changed, you can choose whether you like to pay the optional payments and you can select who pays the invoices.**

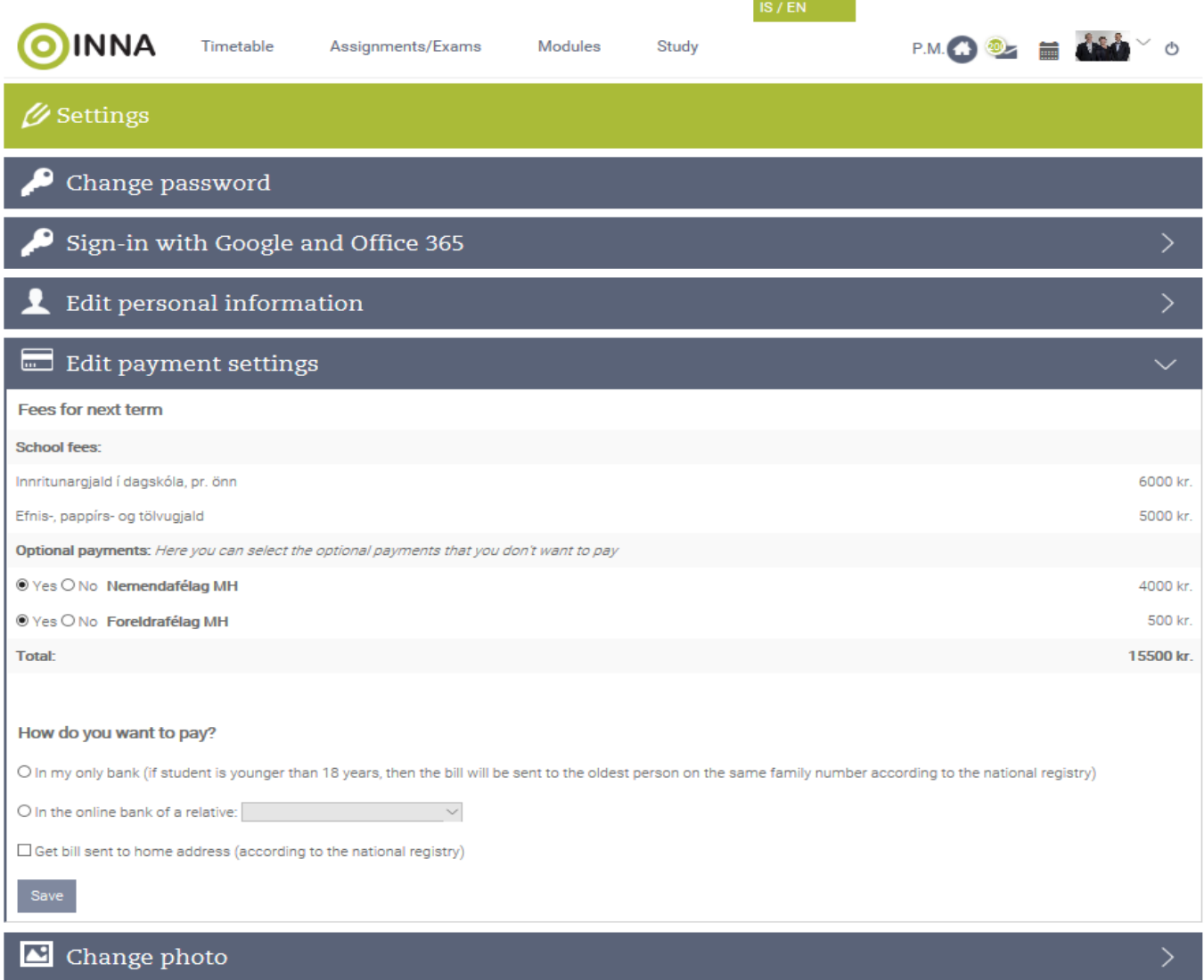